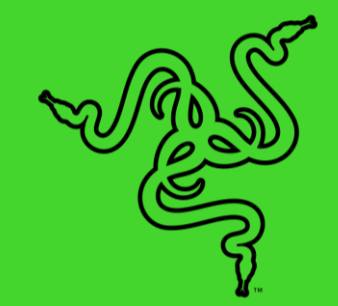

# RAZER SEIREN V3 CHROMA

ОСНОВНОЕ РУКОВОДСТВО

Пусть вас видят и слышат на совершенно новом уровне благодаря **Razer Seiren V3 Chroma** — USB-микрофону профессионального уровня с непревзойденной настраиваемой RGB-подсветкой. Реагирующая на события трансляции подсветка и многофункциональный датчик выключения касанием обеспечат вам необходимый контроль, чистоту звучания и уникальный стиль для игры, трансляций и общения.

# СОДЕРЖАНИЕ

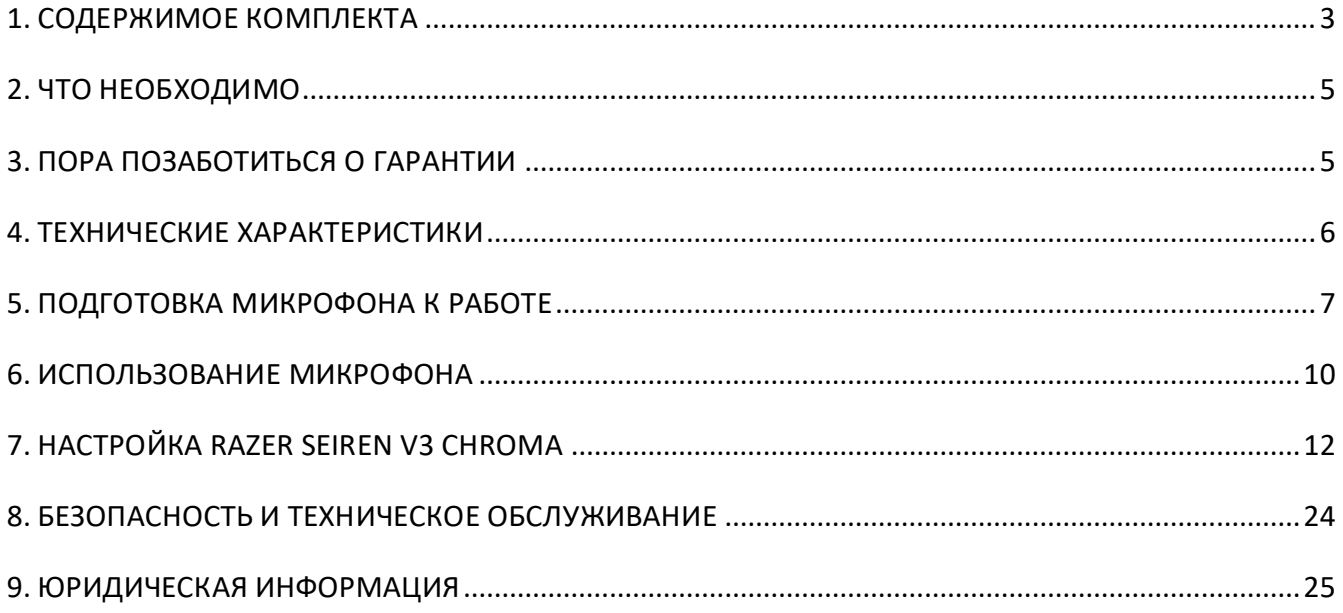

# <span id="page-3-0"></span>1. СОДЕРЖИМОЕ КОМПЛЕКТА

■ Razer Seiren V3 Chroma

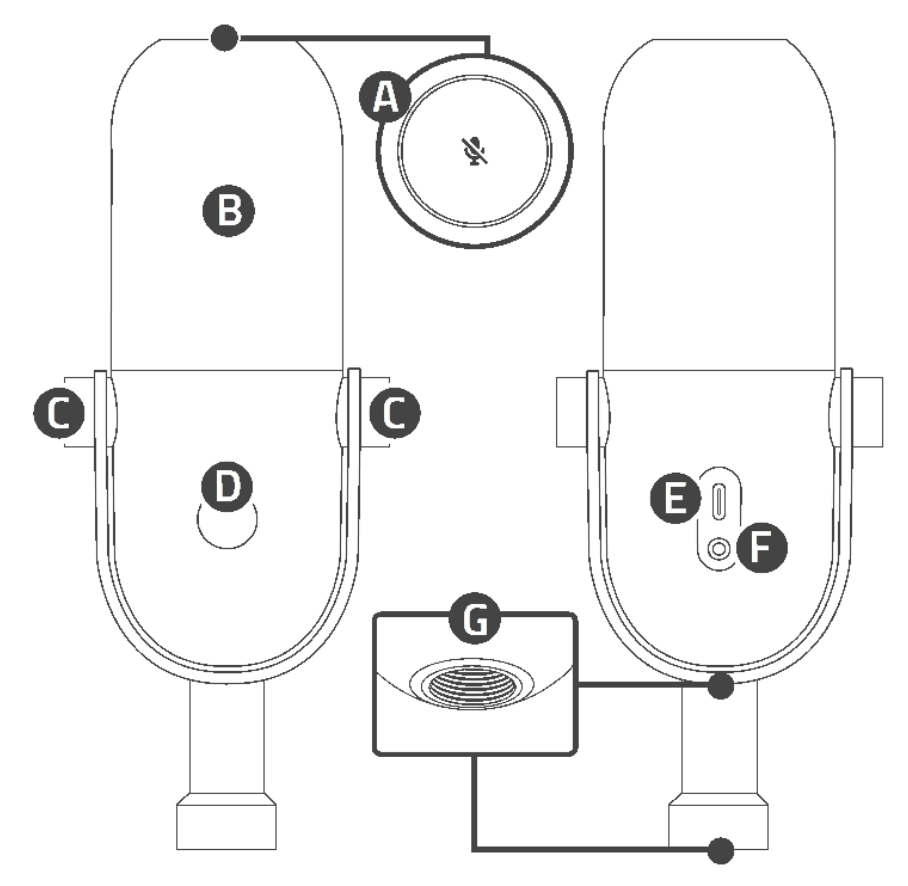

- А. Многофункциональный датчик выключения касанием
- В. Реагирующая на события трансляции подсветка
- С. Ручки регулировки угла
- Ручка регулировки усиления/ громкости микрофона
- **E.** Порт USB Type-C
- Порт для наушников 3,5 мм для мониторинга
- Б. Резьбовые крепления

▪ Настольная подставка

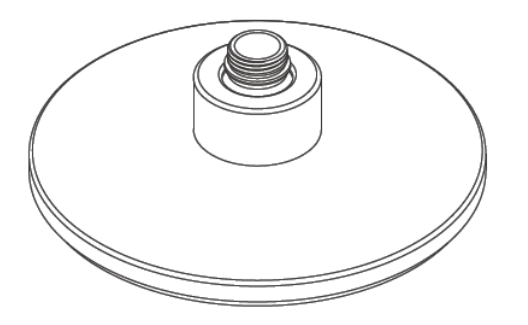

▪ Кабель USB Type-A/Type-C

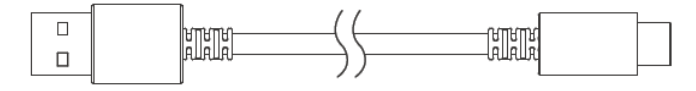

▪ Важная информация о продукте

# <span id="page-5-0"></span>2. ЧТО НЕОБХОДИМО

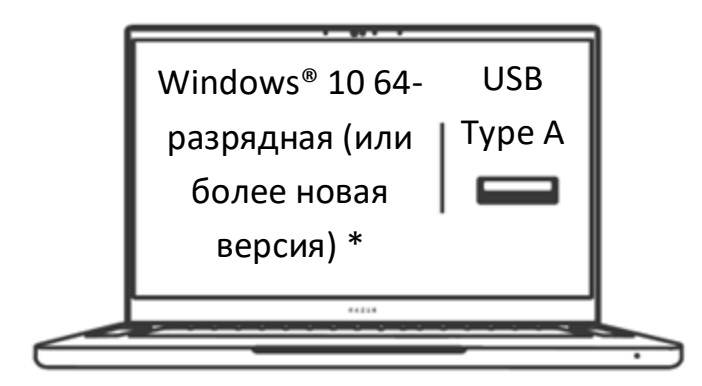

<span id="page-5-1"></span>*\*Устройство также совместимо с программами Audacity, OBS, Streamlabs OBS и XSplit (может взиматься плата за программную лицензию).*

# 3. ПОРА ПОЗАБОТИТЬСЯ О ГАРАНТИИ

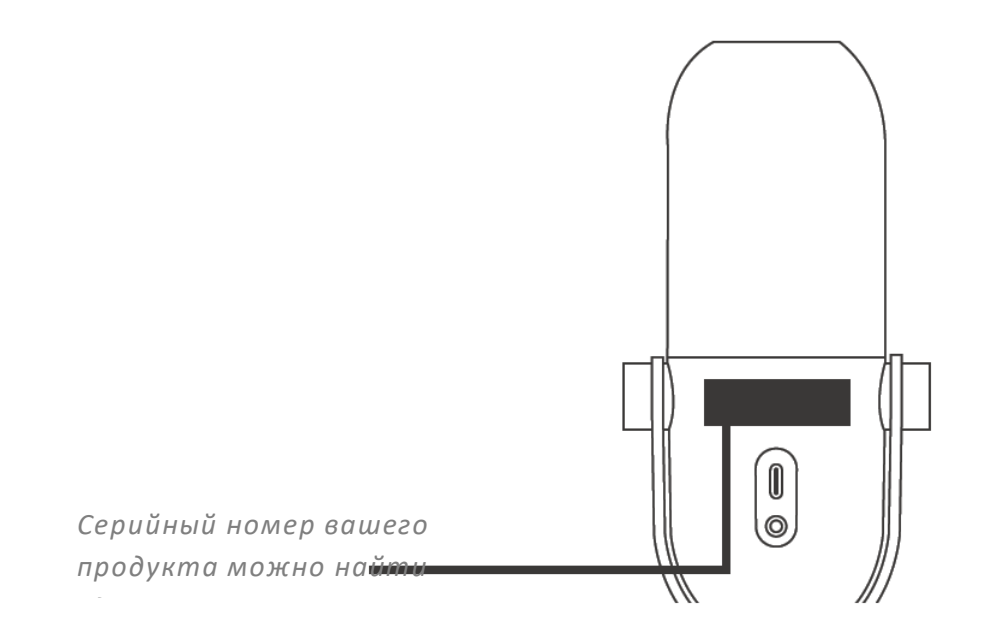

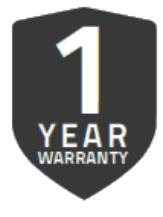

Зарегистрируйте свой продукт и получите эксклюзивные преимущества. **razerid.razer.com/warranty**

# <span id="page-6-0"></span>4. ТЕХНИЧЕСКИЕ ХАРАКТЕРИСТИКИ

## **МИКРОФОН**

- Требуемая мощность / энергопотребление: 5 В / 500 мА
- Частота дискретизации: 96 кГц
- Битрейт: 24 бита
- Капсюль: капсюль конденсаторного типа диаметром 16 мм
- Диаграмма направленности: суперкардиоидная
- Частотная характеристика: 20 Гц ~ 20 кГц
- Чувствительность: -34 дБ (1 В/Па при 1 кГц)
- Макс. уровень звукового давления (SPL): 110 дБ (КНИ < 1% при 1 кГц)
- Отношение сигнал/шум: 96 дБ

# <span id="page-7-0"></span>5. ПОДГОТОВКА МИКРОФОНА К РАБОТЕ

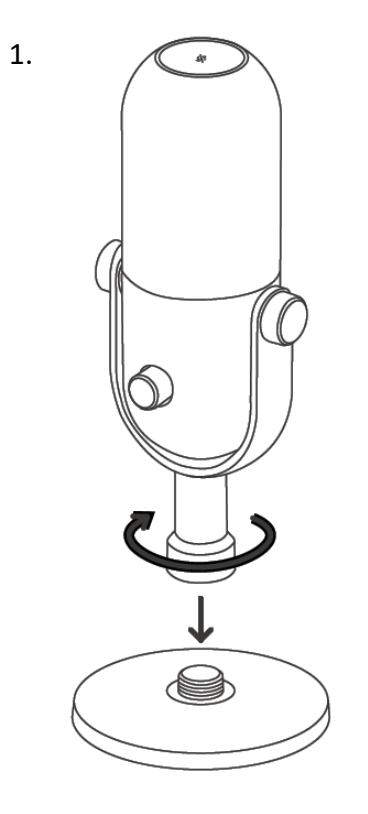

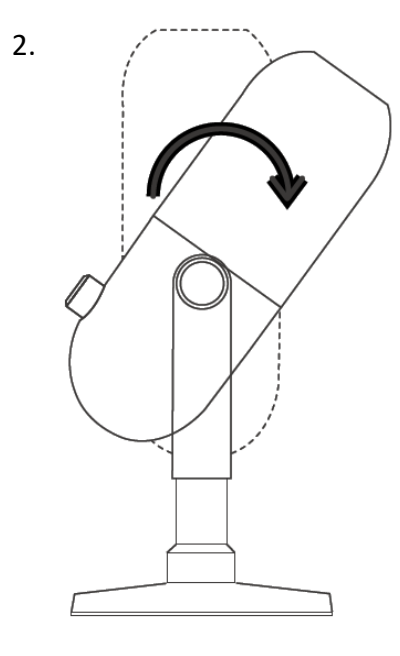

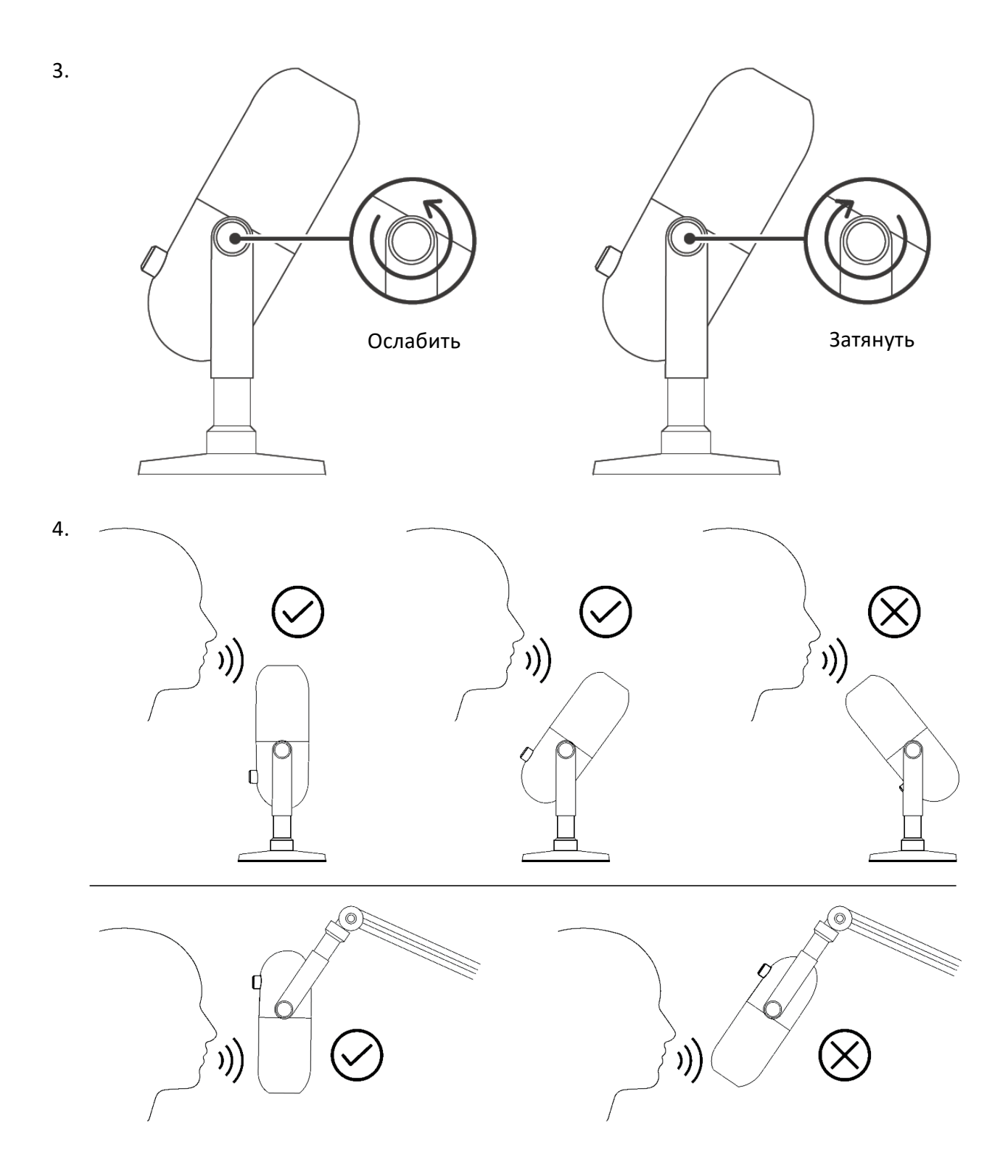

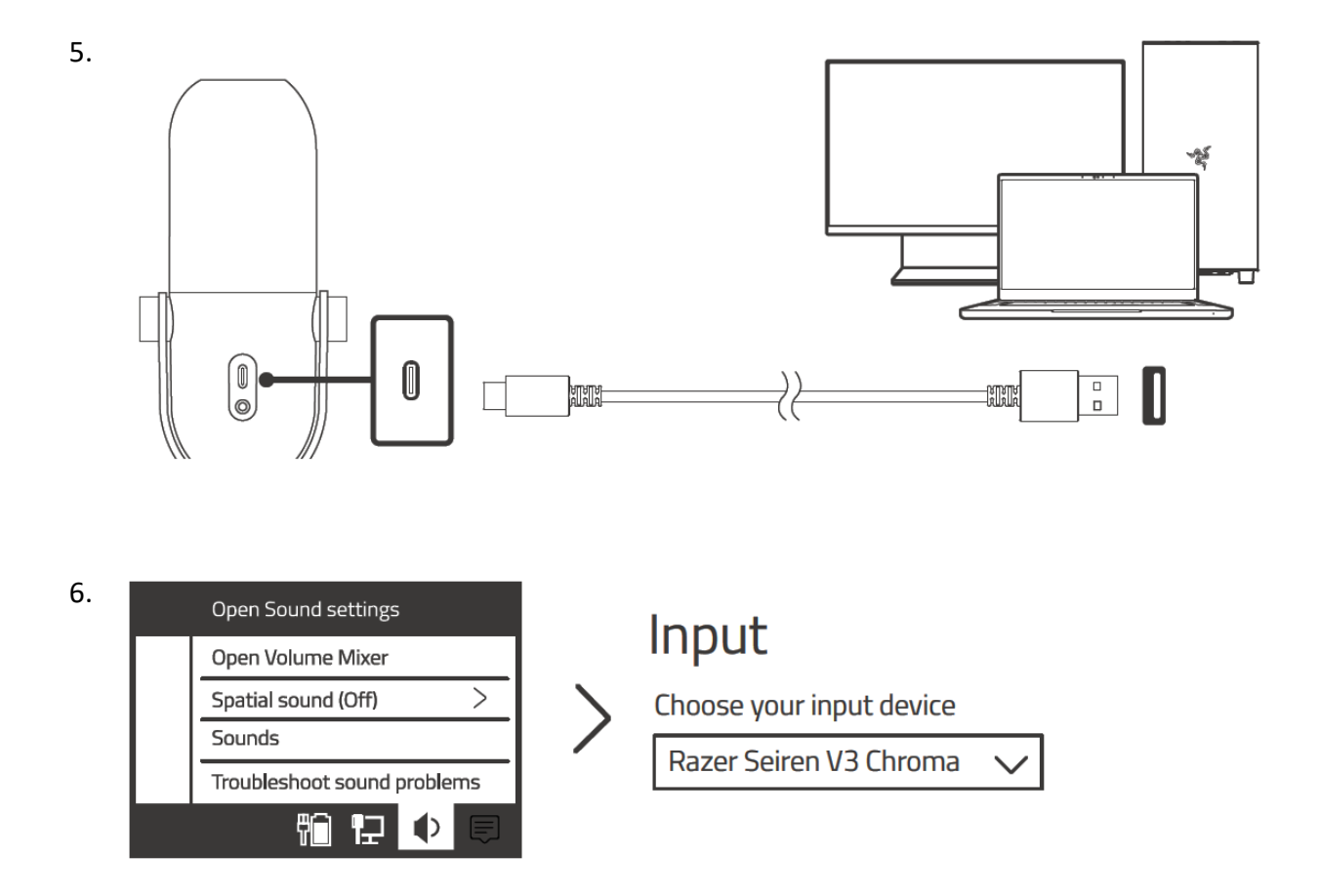

*Установите приложение Razer Synapse после появления запроса или скачайте программу-установщик по адресу* [razer.com/synapse](http://razer.com/synapse)*. Раскройте истинный потенциал вашего устройства с помощью новых функций, таких как микшер трансляции, фильтр высоких частот, элементы управления усилением, расширенные светодиодные индикаторы и многие другие!*

# <span id="page-10-0"></span>6. ИСПОЛЬЗОВАНИЕ МИКРОФОНА

## **ВЫКЛЮЧЕНИЕ МИКРОФОНА**

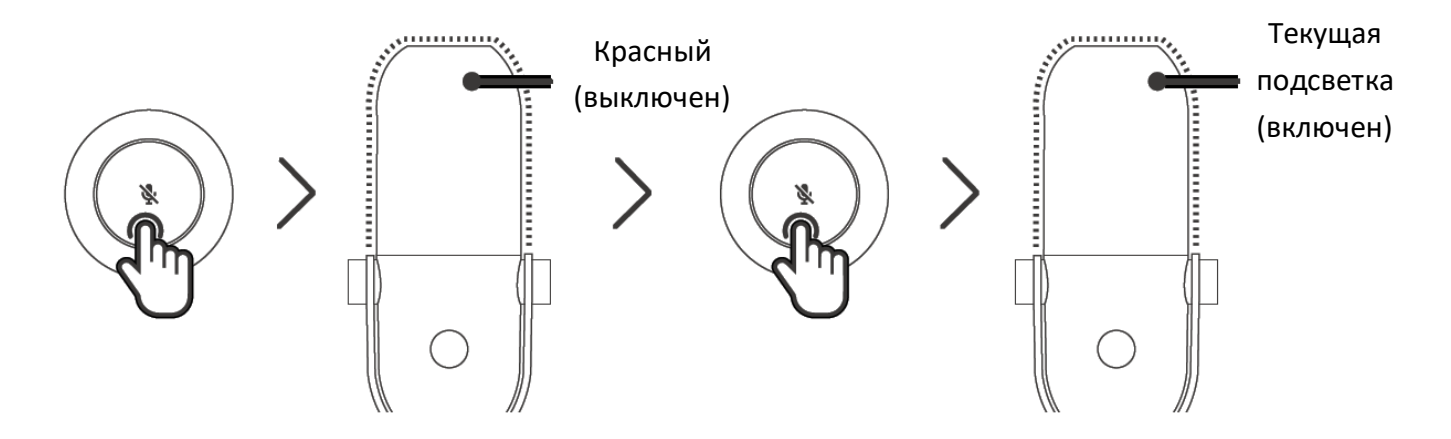

## **РЕГУЛИРОВКА ГРОМКОСТИ МОНИТОРИНГА ЧЕРЕЗ МИКРОФОН**

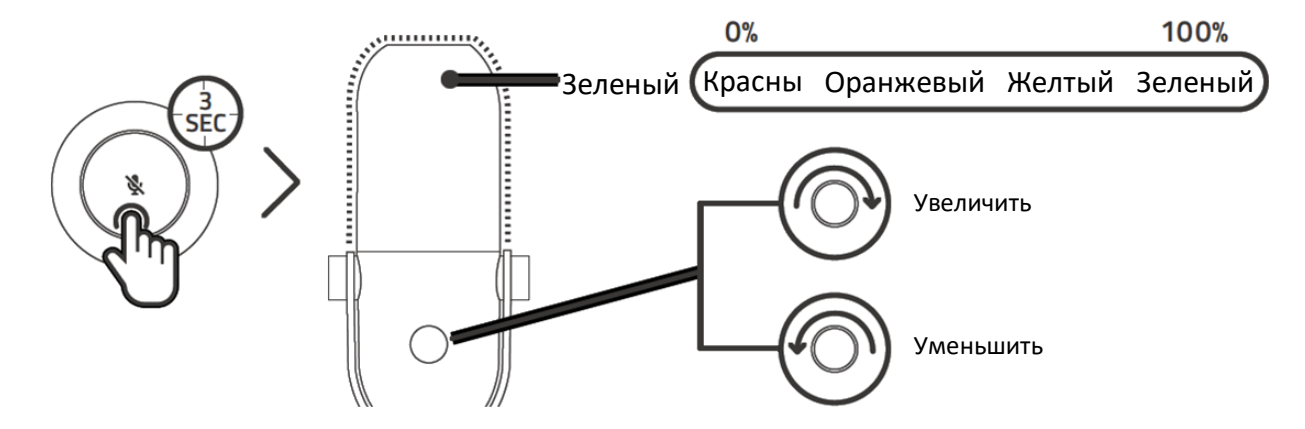

### **РЕГУЛИРОВКА УСИЛЕНИЯ МИКРОФОНА**

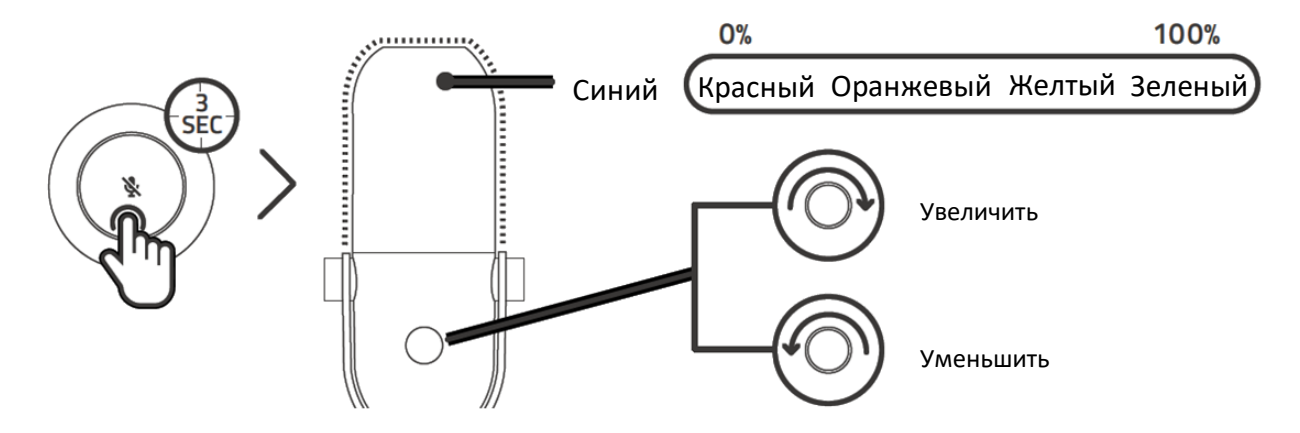

## **ИЗМЕНЕНИЕ ЭФФЕКТОВ CHROMA**

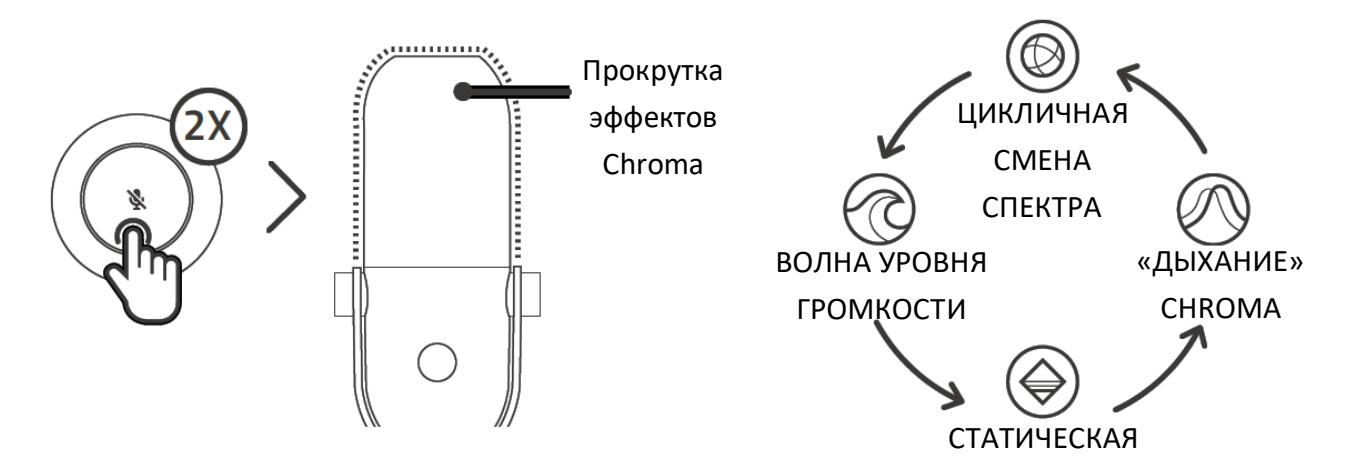

## **ОТКЛЮЧЕНИЕ ЭФФЕКТОВ CHROMA**

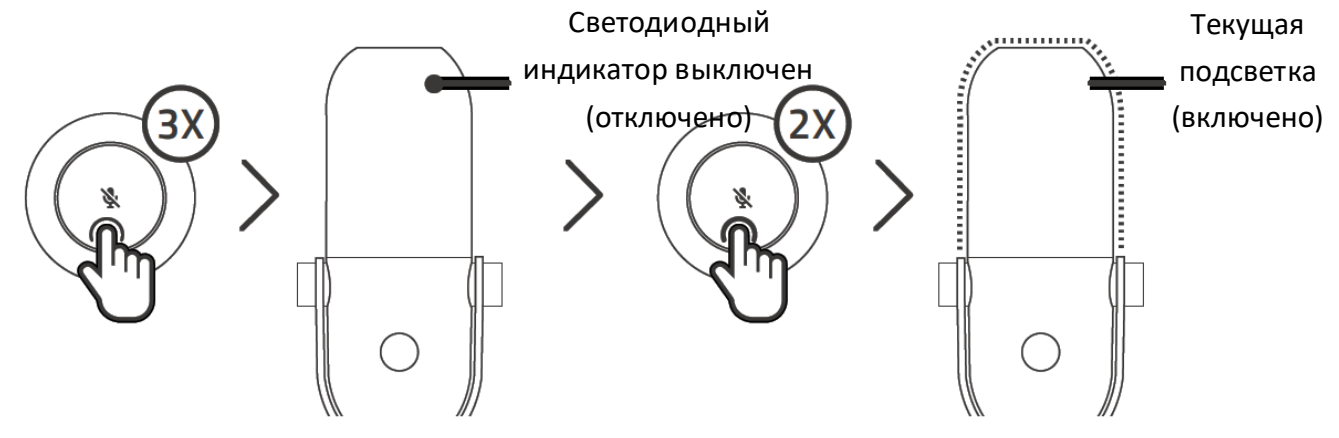

# <span id="page-12-0"></span>7. НАСТРОЙКА RAZER SEIREN V3 CHROMA

*Для установки приложения, скачивания обновлений и работы облачных функций требуется подключение к Интернету. Дополнительно рекомендуется зарегистрировать учетную запись Razer ID. Все перечисленные функции могут отличаться в зависимости от текущей версии ПО, подключенных устройств и поддерживаемых приложений и ПО.*

## **ВКЛАДКА SYNAPSE**

Вкладка Synapse открывается по умолчанию при первом запуске приложения Razer Synapse. Эта вкладка позволяет переместиться на вложенную вкладку «Информационная панель».

#### **Информ. панель**

На вложенной вкладке «Информ. панель» представлена общая информация о приложении Razer Synapse. С помощью этой вкладки можно получить доступ ко всем устройствам, модулям и онлайн-службам Razer.

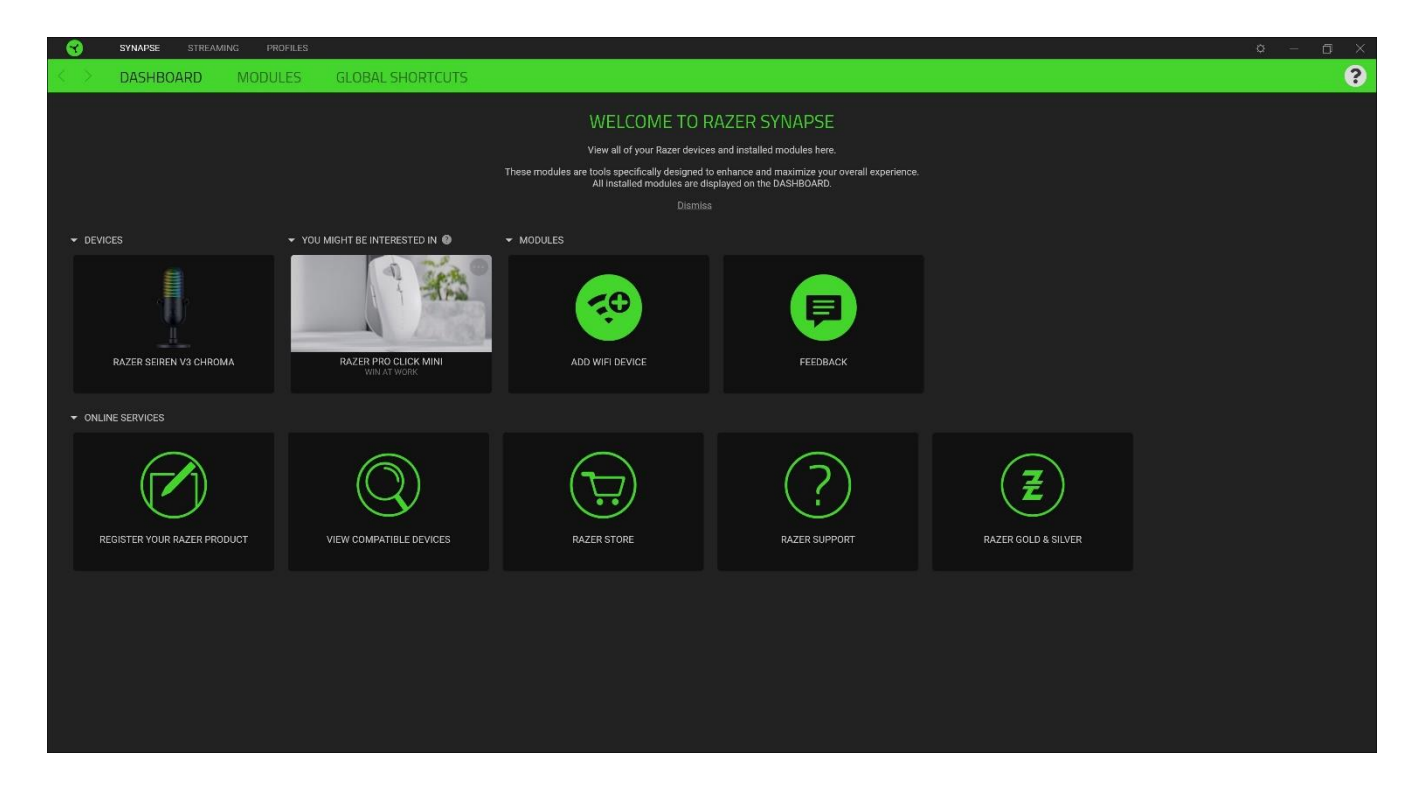

#### **Модули**

На вложенной вкладке «Модули» отображаются все установленные и доступные для установки модули.

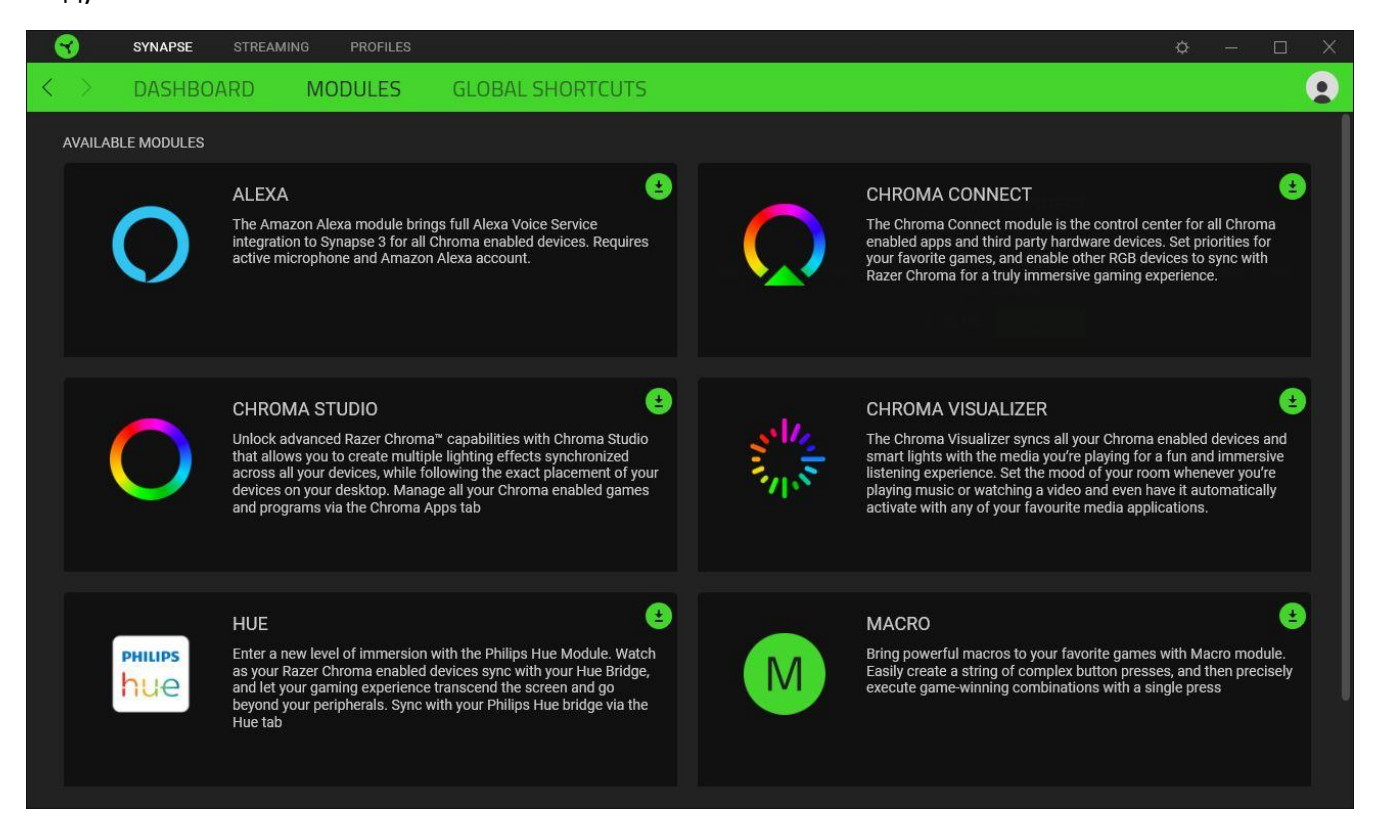

#### **Глобальные сочетания клавиш**

На этой вкладке можно привязывать действия или функции Razer Synapse к пользовательским сочетаниям клавиш для любых устройств с поддержкой Razer Synapse. При этом сочетания будут доступны во всех профилях устройств.

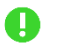

*Распознается только ввод с устройств с поддержкой Razer Synapse.*

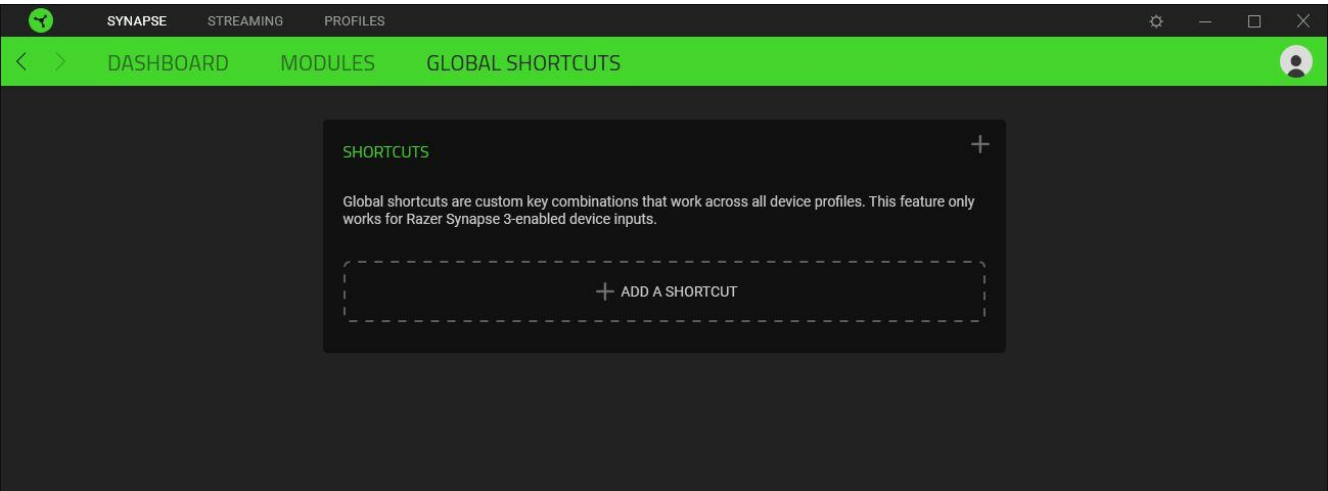

## **ВКЛАДКА «ТРАНСЛЯЦИЯ»**

Вкладка «Трансляция» является основной вкладкой устройства Razer Seiren V3 Chroma. На ней вы можете регулировать усиление микрофона и громкость наушников, включать такие функции, как фильтр высоких частот и аналоговый ограничитель усиления, и даже назначать конкретные приложения входным каналам, которые затем можно свести в один аудиоканал.

#### **Микрофон**

Вложенная вкладка «Микрофон» предназначена для выключения микрофона, а также настройки усиления микрофона и громкости наушников. На этой вкладке также можно проверить громкость захватываемого микрофоном аудиосигнала, изменить частоту дискретизации микрофона и включить другие функции, такие как фильтр высоких частот и аналоговый ограничитель усиления.

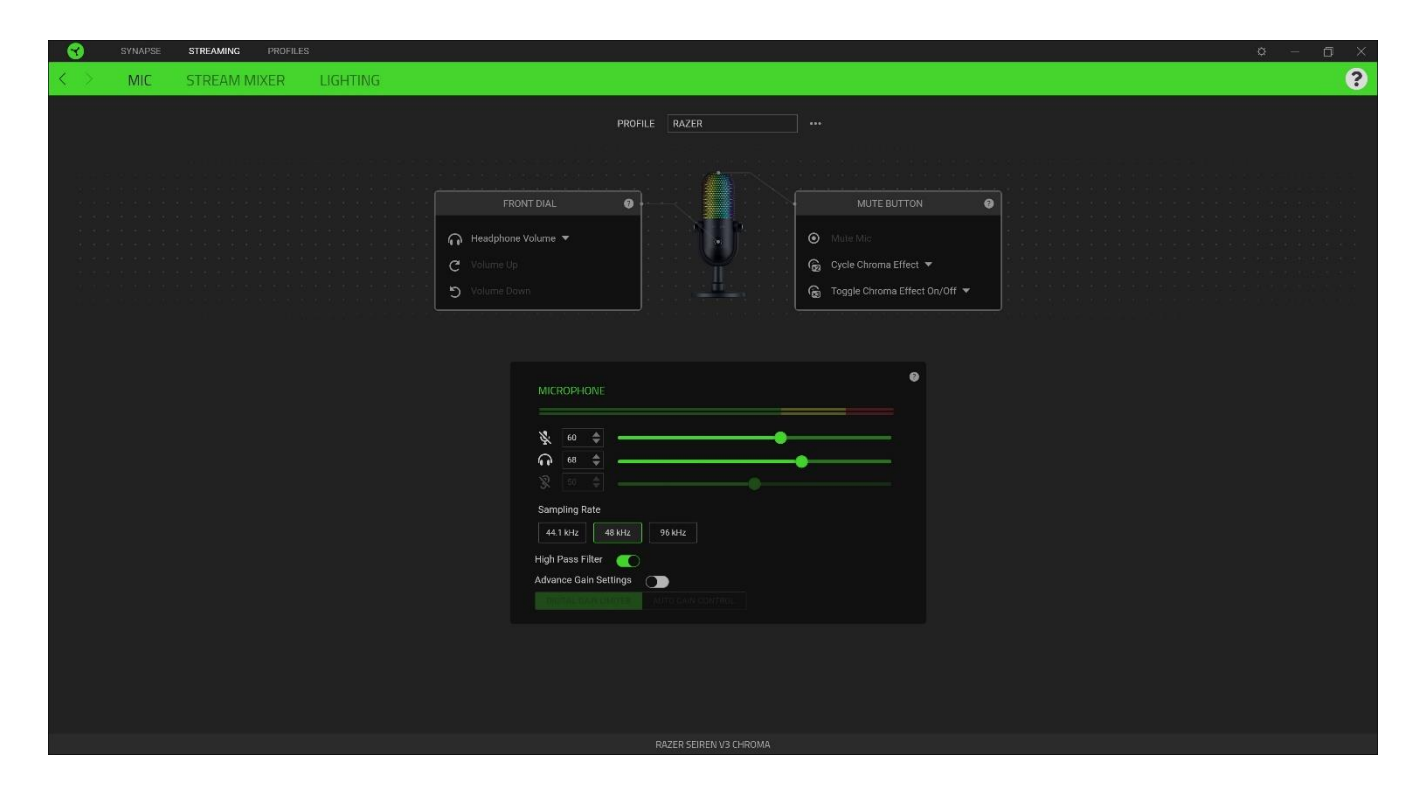

#### *Профиль*

Профиль — это хранилище для всех настроек вашего устройства Razer. По умолчанию имя профиля задается на основе названия вашей системы. Чтобы добавить, импортировать, переименовать, дублировать, экспортировать или удалить профиль, нажмите соответствующую кнопку профиля «Прочее» ( ••• ).

#### *Назначение кнопки выключения звука*

Эта функция отображает уровень громкости захваченного звука.

#### *Индикатор входного сигнала микрофона*

Эта функция отображает уровень громкости захваченного звука.

#### *Усиление микрофона*

Вы можете выключить микрофон, щелкнув значок усиления микрофона ( $\psi$ ), или настроить его чувствительность с помощью ползункового регулятора.

#### *Громкость наушников*

Вы можете увеличить или уменьшить уровень громкости на устройстве аудиовывода, подключенном к разъему 3,5 мм для наушников, с помощью ползункового регулятора. Кроме того, можно выключить звук устройства, щелкнув значок громкости наушников ( $\ \ \blacksquare$ ).

#### *Частота дискретизации*

Определяет разрешение ваших записей. Чем выше частота дискретизации, тем чаще компьютер получает информацию о записываемом аудиосигнале и тем выше становится точность записи и качество записанного звука.

#### *Фильтр высоких частот*

Включите этот фильтр, чтобы отсеять фоновый шум и гул, например, звук работы кондиционера или звуки проезжающих вдалеке автомобилей.

#### *Аналоговый ограничитель усиления*

Включите эту функцию, чтобы предотвратить нежелательное искажение голоса и клиппинг аудиосигнала на ваших записях.

#### **Микшер трансляции.**

Вложенная вкладка «Микшер трансляции» позволяет отслеживать и по отдельности регулировать громкость всех доступных виртуальных входных каналов, а также сводить их в единый виртуальный выходной канал. Изменения, внесенные на этой вкладке, автоматически сохраняются в вашей системе и облачном хранилище.

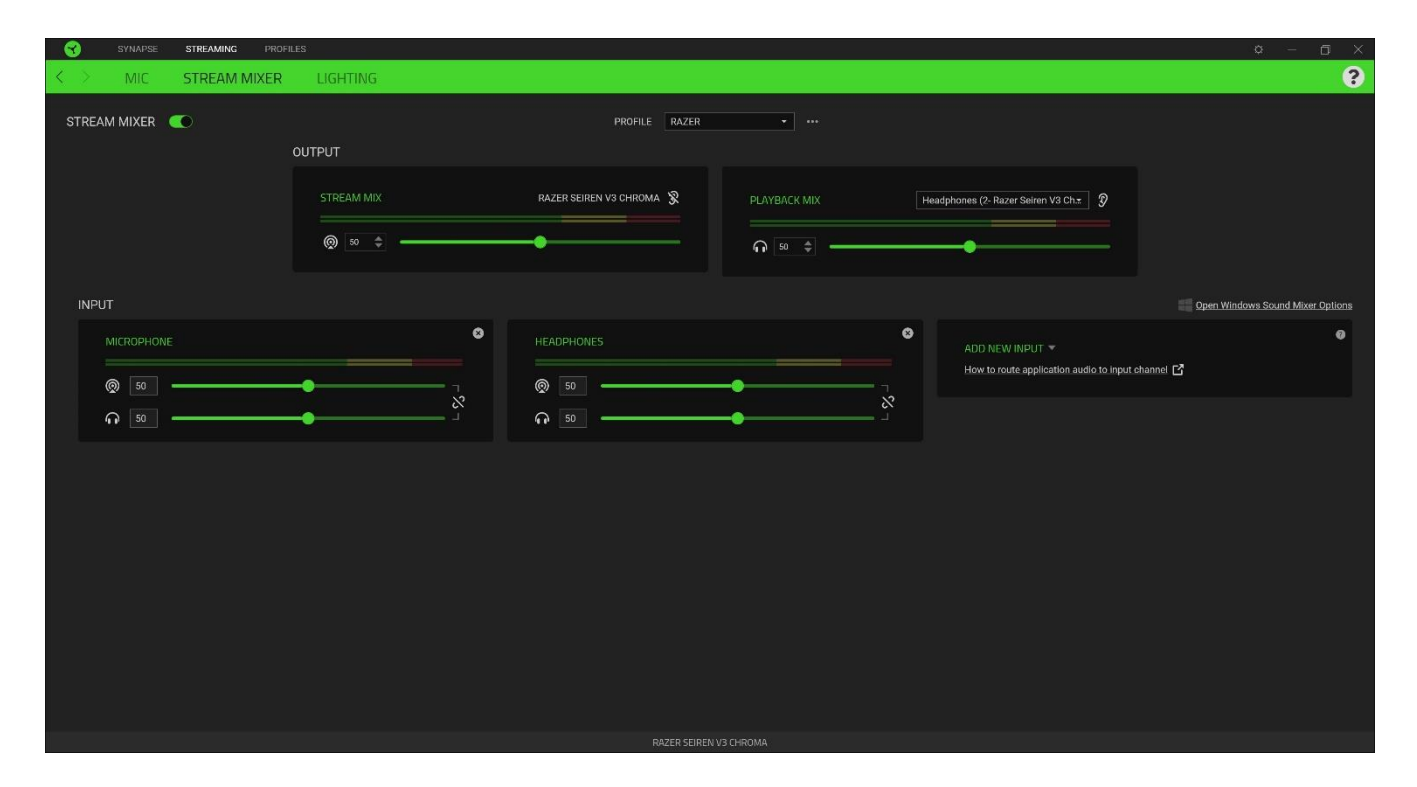

#### *Выходы*

Выходные каналы — это виртуальные каналы, которые операционная система Windows распознает в качестве устройств ввода. После установки Razer Synapse становятся доступны следующие выходные каналы.

- **Микс трансляции.** Объединяет все входные каналы в единый поток. Назначьте этот канал в качестве микрофона или устройства ввода в вашем программном обеспечении для трансляций (например, OBS, Twitch, Streamlabs и т. д.), чтобы индивидуально настраивать громкость каждого канала с помощью Razer Synapse.
	- O. *Регулировка положения ползункового регулятора микса трансляции увеличивает или уменьшает громкость звука на ваших записях или в ваших трансляциях. Процесс установки микса трансляции в качестве устройства ввода зависит от вашего программного обеспечения для трансляций.*
- **Микс воспроизведения.** Позволяет прослушивать все каналы с помощью выбранного устройства воспроизведения. По умолчанию в качестве устройства воспроизведения установлен порт микрофона 3,5 мм для наушников.

*Регулировка положения ползункового регулятора микса воспроизведения увеличивает или уменьшает громкость звука только на выбранном устройстве воспроизведения.*

#### Для обоих выходных каналов доступны следующие элементы управления.

- **Выключить микс трансляции ( © ).** Щелкните, чтобы выключить канал «Микс трансляции».
- **Выключить микс воспроизведения ( <b>••** ). Щелкните, чтобы выключить канал «Микс воспроизведения».
- **Включить/выключить прослушивание (**  $\mathcal{O}$  **).** Позволяет включить или выключить прослушивание микса трансляции или микса воспроизведения.

#### *Открыть параметры микшера звука Windows*

Открывает меню **Параметры устройств и громкости приложений** в Windows, где можно назначить конкретные приложения различным виртуальным входным каналам.

#### *Входы*

Входные каналы — это виртуальные каналы, которые операционная система Windows распознает в качестве устройств вывода. Приложения можно назначать входным каналам Браузер, Наушники, Игра, Звуковые эффекты, Система и Музыка. Кроме того, вспомогательным каналам (Aux 1/2/3) можно назначать другие устройства ввода.

Назначив конкретные приложения и/или устройства входным каналам, вы можете использовать один канал в вашем программном обеспечении для трансляций и при этом контролировать громкость каждого канала по отдельности в Razer Synapse.

Для всех входных каналов доступны следующие элементы управления.

- **Ползунковый регулятор.** Регулирует громкость соответствующего канала в миксе трансляции и/или миксе воспроизведения.
- **Связать ( ).** Связывает ползунковые регуляторы микса трансляции и микса воспроизведения для пропорциональной регулировки громкости обоих параметров.
- **Выключить микс трансляции ( <sup>◎</sup> ).** Щелкните, чтобы выключить соответствующий канал в миксе трансляции.
- **Выключить микс воспроизведения ( <b>•** ). Щелкните, чтобы выключить соответствующий канал в миксе воспроизведения.
- **Удалить канал ( ).** Удаляет соответствующий входной канал из микса трансляции.

#### *Добавить новый вход*

Чтобы входной канал начал работать, вначале ему нужно назначить приложение или устройство. Чтобы добавить входной канал в Razer Synapse с нужным приложением/устройством, выполните следующие действия.

- 1. Убедитесь, что приложение, которое вы хотите назначить, запущено.
- 2. В Windows перейдите в раздел **Параметры звукового микшера Windows**.
- 3. В окне **Параметры устройств и громкости приложений** выберите нужное приложение и выберите для параметра **Выходы** этого приложения предпочитаемый виртуальный входной канал (например, можно назначить приложение Spotify каналу Музыка, приложение Google Chrome — каналу Браузер, микрофон — вспомогательному каналу 1 (Aux 1) и т д.).
- 4. В Razer Synapse щелкните **Добавить новый вход** и выберите вновь настроенный виртуальный канал в раскрывающемся списке, чтобы включить его в микс трансляции.

#### **Подсветка**

Вложенная вкладка «Подсветка» позволяет изменять настройки подсветки вашего устройства Razer.

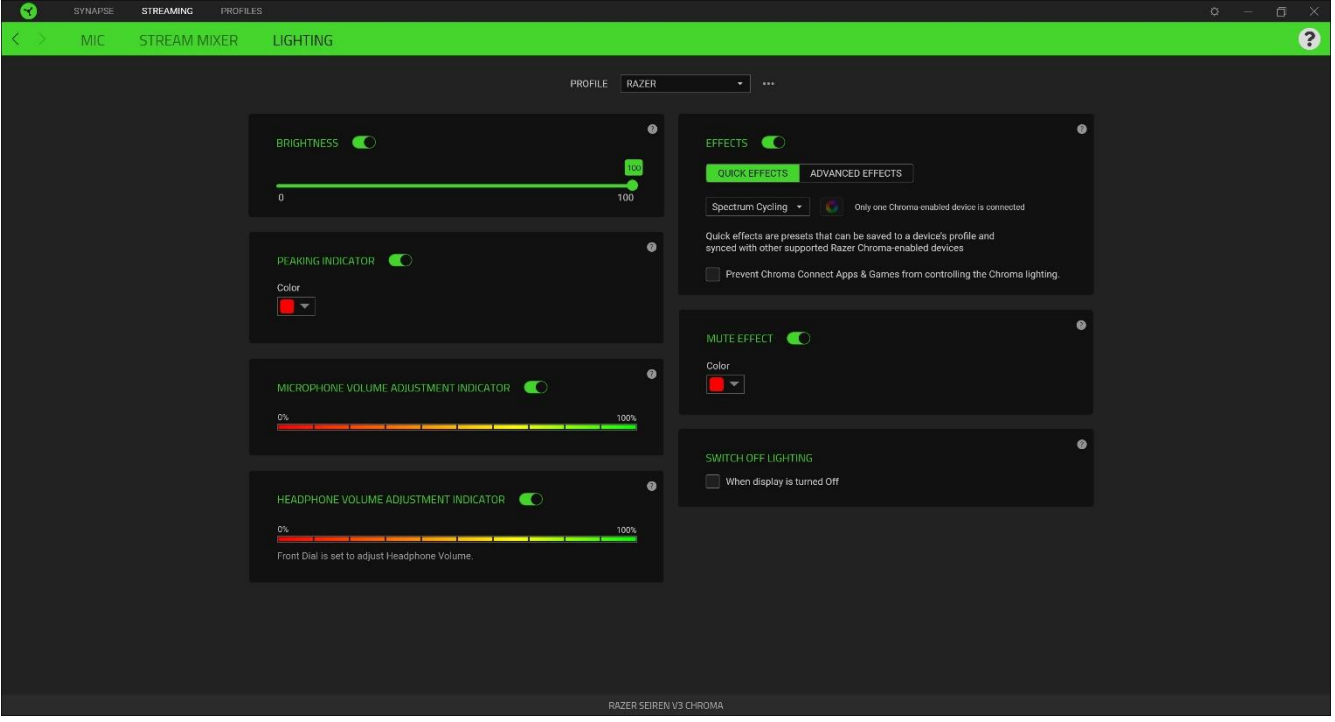

#### *Яркость*

С помощью переключателя «Яркость» можно выключить подсветку устройства Razer, а с помощью ползунка — увеличить или уменьшить ее яркость.

#### *Индикатор перегрузки*

Включив эту функцию, вы можете настроить цвет индикатора уведомлений устройства при возникновении клиппинга.

#### *Индикатор регулировки громкости микрофона*

Если эта функция включена, регулировка громкости аудиовхода также будет менять цвет подсветки вашего устройства.

#### *Индикатор регулировки громкости наушников*

Если эта функция включена, цвет подсветки устройства будет меняться при увеличении или уменьшении громкости аудиовыхода.

#### *Эффекты*

Для подсветки микрофона можно выбрать и применить ряд быстрых эффектов, приведенных ниже.

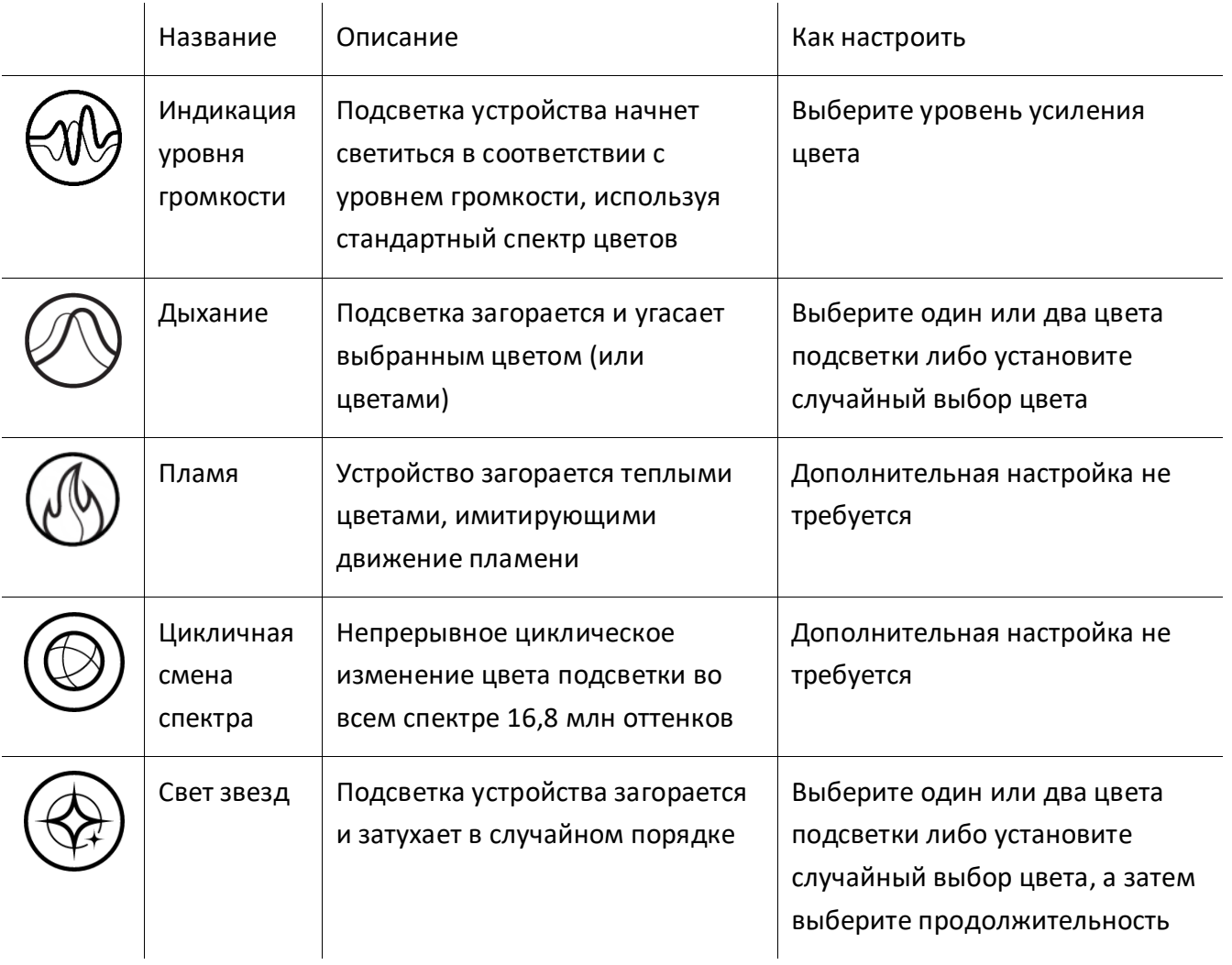

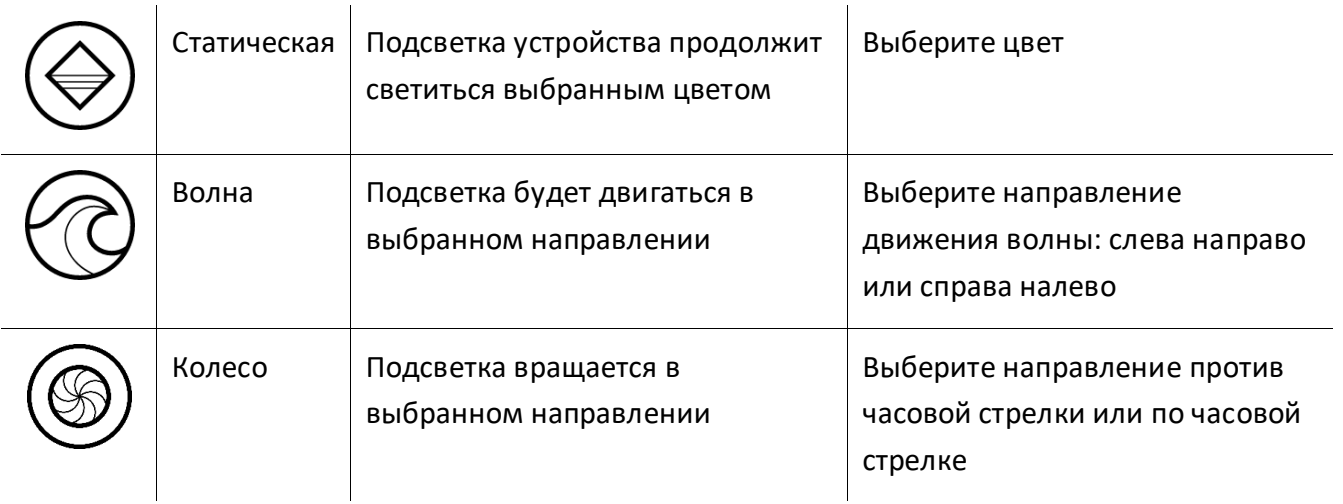

Если у вас имеются другие устройства, поддерживающие Razer Chroma, вы можете синхронизировать их быстрые эффекты со своим устройством Razer, нажав кнопку Chroma Sync  $\left( \begin{array}{c} \bullet \\ \bullet \end{array} \right)$ .

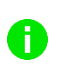

*Синхронизация возможна только для тех устройств, которые поддерживают выбранный эффект подсветки.*

#### *Расширенные эффекты*

Параметр «Расширенные эффекты» позволяет выбирать эффект Chroma для использования на периферийном устройстве, поддерживающем Razer Chroma. Чтобы создать свой собственный эффект Chroma, нажмите кнопку Chroma Studio (<sup>(О сняома stupio)</sup>).

#### *ВЫКЛ. ЭФФЕКТ*

Включив эту функцию, вы можете настроить цвет подсветки устройства при выключении звука.

#### *Выключение подсветки*

Этот инструмент энергосбережения позволяет выключить подсветку вашего устройства при выключении дисплея и/или автоматически выключать питание при бездействии Razer Seiren V3 Chroma в течение заданного времени.

## **ВКЛАДКА «ПРОФИЛИ»**

Вкладка «Профили» позволяет удобно управлять всеми вашими профилями и связывать их с вашими играми и приложениями.

#### **Устройства**

На вложенной вкладке «Устройства» можно проверить, какие игры связаны с профилями устройств, а также какой эффект Chroma связан с конкретными играми.

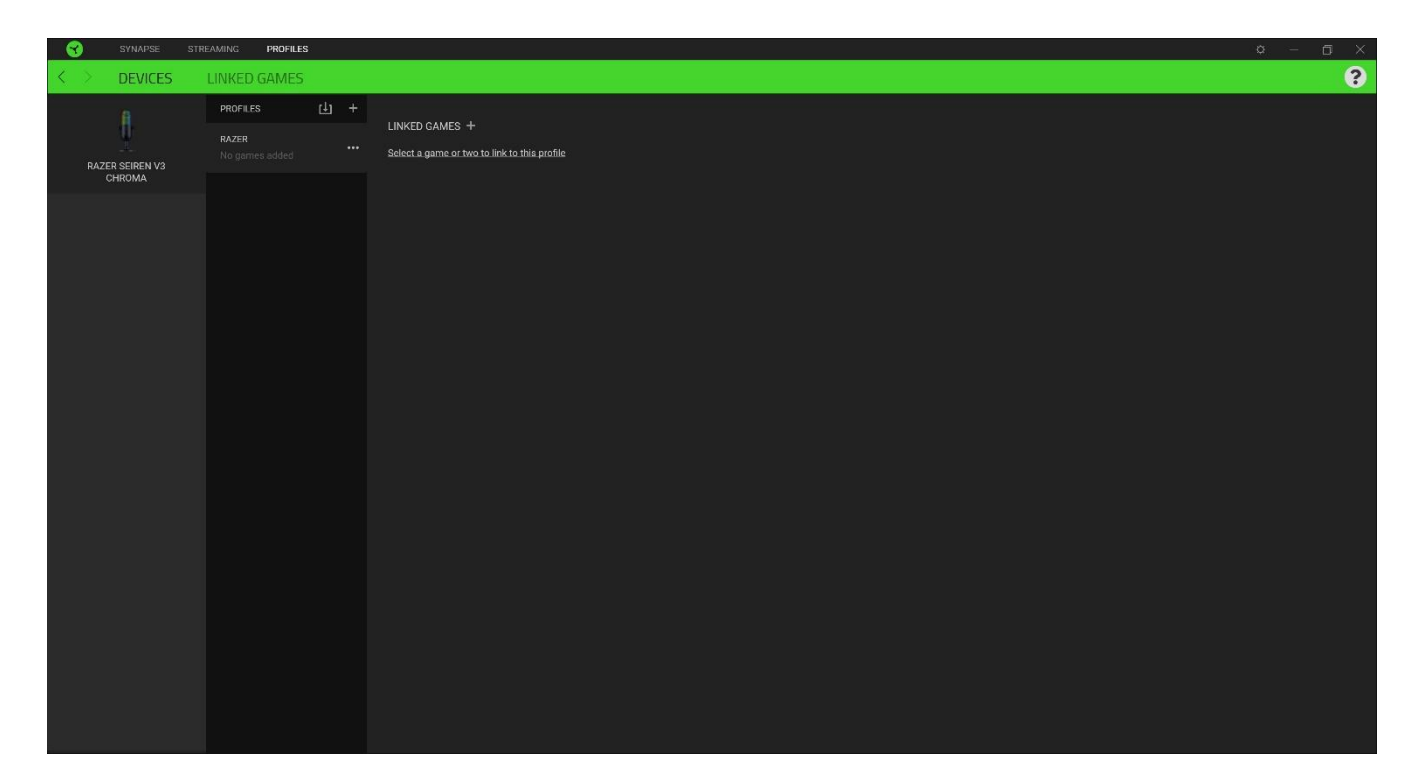

Вы можете импортировать профили с компьютера или из облака с помощью кнопки «Импорт» ( $\uplus$ ) или создавать новые профили на выбранном устройстве с помощью кнопки «Добавить» (  $+$  ). Чтобы переименовать, скопировать, экспортировать или удалить профиль, просто нажмите кнопку «Прочее» ( •••). Каждый профиль можно настроить на автоматическую активацию при запуске какого-либо приложения с помощью настройки «Привязанные игры».

#### **Привязанные игры**

Вложенная вкладка «Привязанные игры» обеспечивает гибкость при добавлении игр, просмотре устройств, связанных с играми, или поиске добавленных игр. Игры также можно сортировать по алфавиту, времени запуска или частоте запуска. Добавленные игры будут отображаться здесь, даже если они не связаны с устройством Razer.

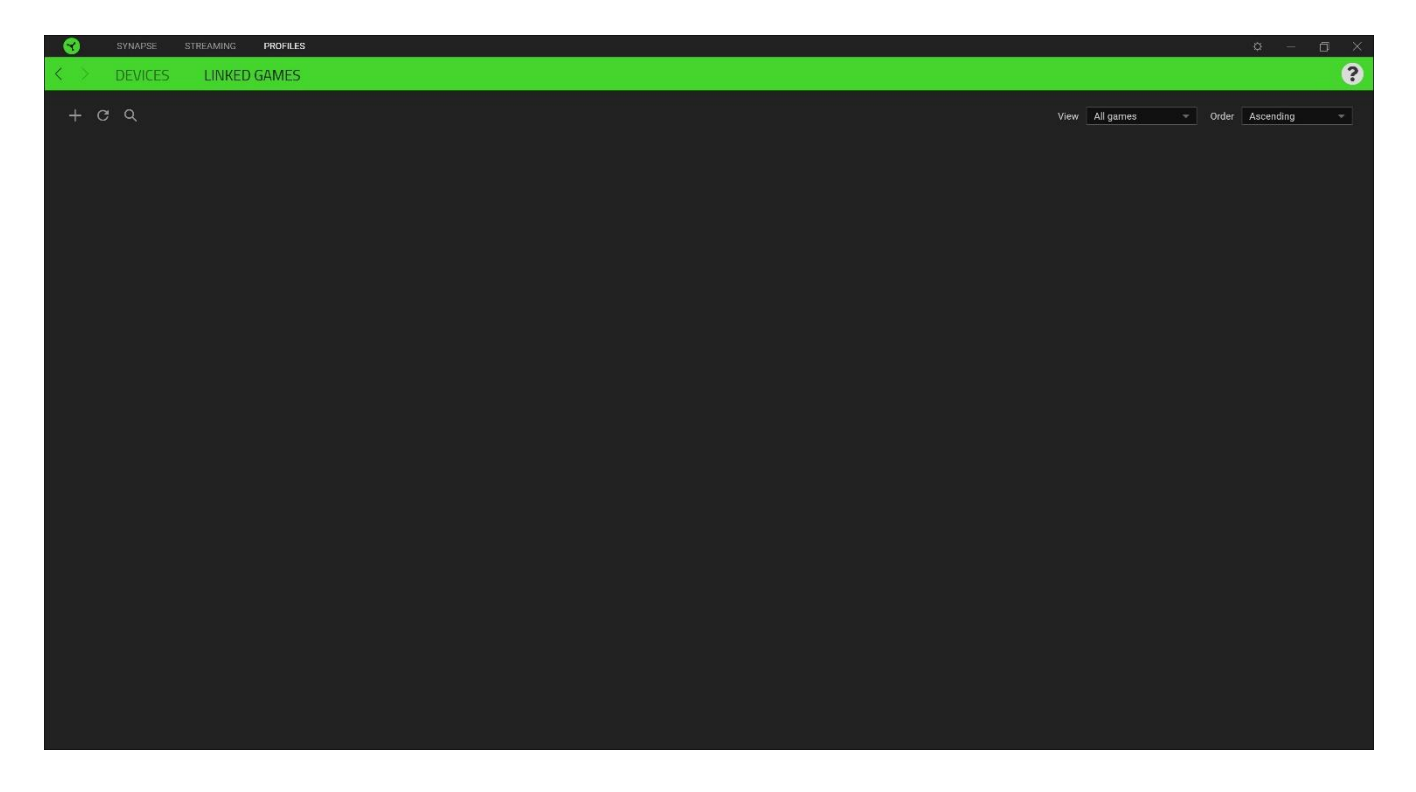

Чтобы привязать игру к подключенному устройству Razer или эффекту Chroma, просто щелкните любую игру в списке и выберите пункт **Выберите устройство и его профиль, который будет автоматически запускаться во время игры**. Затем выберите устройство Razer или эффект Chroma для привязки. После связывания можно нажать кнопку «Прочее» ( •••) соответствующего эффекта Chroma или устройства, чтобы выбрать необходимый эффект Chroma или профиль устройства.

# **ОКНО «НАСТРОЙКИ»**

Окно «Настройки» доступно путем нажатия кнопки ( $\Diamond$ ) в Razer Synapse. В нем можно настроить действия приложения после запуска и язык Razer Synapse, просмотреть основное руководство для каждого подключенного устройства Razer, а также восстановить заводские настройки по умолчанию для любого подключенного устройства Razer.

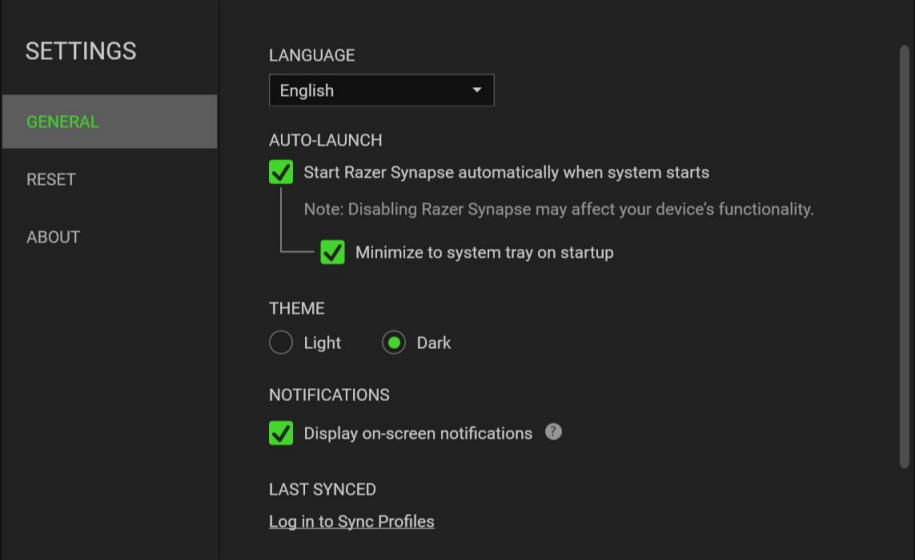

#### **Вкладка «Общие»**

Это вкладка окна «Настройки» отображается по умолчанию. На вкладке «Общие» можно изменить язык интерфейса ПО, действия при запуске, тему и отображение экранных уведомлений. Кроме того, можно вручную синхронизировать профили с облаком (  $\varnothing$  ) или просмотреть основное руководство по всем подсоединенным устройствам Razer и установленным модулям.

#### **Вкладка «Сброс»**

Вкладка «Сброс» сбрасывает параметры всех подсоединенных устройств Razer с встроенной памятью к заводским настройкам и/или сбрасывает настройки справки по Razer Synapse для повторного ознакомления с новыми возможностями Razer Synapse при следующем запуске.

*При сбросе параметров устройства Razer все профили, хранящиеся во встроенной*  A *памяти выбранного устройства, будут удалены.*

#### **Вкладка «О прогр.»**

На вкладке «О прогр.» отображается сводная информация о программном обеспечении, заявление об авторских правах, а также содержатся актуальные ссылки на условия использования. Эту вкладку можно также использовать для проверки наличия обновлений программного обеспечения или для быстрого доступа к сообществам Razer.

# <span id="page-24-0"></span>8. БЕЗОПАСНОСТЬ И ТЕХНИЧЕСКОЕ ОБСЛУЖИВАНИЕ

## **ПРАВИЛА ТЕХНИКИ БЕЗОПАСНОСТИ**

Для обеспечения максимальной безопасности при использовании Razer Seiren V3 Chroma рекомендуется следовать приведенным ниже рекомендациям.

Если при работе с устройством возникли неполадки, которые не удается устранить с помощью рекомендуемых действий, отключите устройство и позвоните на горячую линию Razer или посетите веб-сайт [support.razer.com](http://support.razer.com/) для получения технической поддержки. Не пытайтесь выполнять обслуживание или ремонт устройства самостоятельно.

Не разбирайте устройство и не используйте его при нестандартной токовой нагрузке. Это приведет к прекращению действия гарантии.

Не прокалывайте и не вставляйте посторонние предметы в отверстия устройства.

Не допускайте контакта устройства и его компонентов с жидкостью или влагой. Пользуйтесь устройством и его компонентами только в разрешенном диапазоне температур: от 0°C до 40°C. Если температура выйдет за пределы этого диапазона, выключите устройство, отсоедините его и дождитесь, когда температура установится на допустимом уровне.

## **ОБСЛУЖИВАНИЕ И ИСПОЛЬЗОВАНИЕ**

Для поддержания микрофона Razer Seiren V3 Chroma в рабочем состоянии требуется минимальное техническое обслуживание. Во избежание накопления грязи рекомендуется раз в месяц отключать устройство от компьютера и протирать его мягкой тканью или очищать ватной палочкой. Не используйте мыло или агрессивные чистящие вещества.

# <span id="page-25-0"></span>9. ЮРИДИЧЕСКАЯ ИНФОРМАЦИЯ

# **ИНФОРМАЦИЯ О ЗАЩИТЕ АВТОРСКИХ ПРАВ И ИНТЕЛЛЕКТУАЛЬНОЙ СОБСТВЕННОСТИ**

© Razer Inc., 2024. Все права защищены. Razer, логотип с изображением трехглавой змеи, логотип Razer и девиз «For Gamers. By Gamers.» являются товарными знаками или зарегистрированными товарными знаками корпорации Razer Inc. и (или) ее дочерних компаний в США или других странах. Все прочие товарные знаки являются собственностью их владельцев.

Windows и логотип Windows являются товарными знаками или зарегистрированными товарными знаками группы компаний Microsoft.

XSplit и XSplit Broadcaster являются зарегистрированными товарными знаками SplitmediaLabs Limited.

Razer Inc. («Razer») является обладателем авторских прав, товарных знаков, торговых тайн, патентов, приложений к патентам или других прав интеллектуальной собственности (зарегистрированных и незарегистрированных), касающихся данного изделия. Предоставление данного руководства не является передачей лицензии на какие-либо из указанных авторских прав, товарных знаков, патентов или других прав интеллектуальной собственности. Вид микрофона Razer Seiren V3 Chroma (далее «Продукт») может отличаться от изображений, приведенных на упаковке или где-либо еще. Компания Razer не несет ответственности за подобные отличия или за любые возможные ошибки. Приведенная в документе информация может быть изменена без предварительного уведомления.

### **ОГРАНИЧЕННАЯ ГАРАНТИЯ НА ПРОДУКТ**

Самые новые действующие условия ограниченной гарантии на продукт приведены на сайте [razer.com/warranty.](http://razer.com/warranty)

## **ОГРАНИЧЕНИЕ ОТВЕТСТВЕННОСТИ**

Razer ни при каких обстоятельствах не несет ответственности за какую бы то ни было упущенную выгоду, утраченную информацию или данные, а также за фактические, побочные, случайные, штрафные или косвенные убытки, возникающие вследствие распределения, продажи, перепродажи, использования или невозможности использования Продукта. Ни при каких обстоятельствах компания Razer не несет ответственности за расходы, превышающие розничную стоимость Продукта.

# **ОБЩИЕ ПОЛОЖЕНИЯ**

Данные условия должны регулироваться и толковаться в соответствии с местным законодательством, действующим на территории, где был куплен Продукт. Если любое из условий данного Соглашения будет признано недействительным или неисполнимым, то такое условие (в той мере, в которой оно является недействительным или неисполнимым) не будет учитываться и будет считаться исключенным без ущерба для остальных условий. Компания Razer сохраняет за собой право внесения изменений в любые условия в любое время без предварительного уведомления.